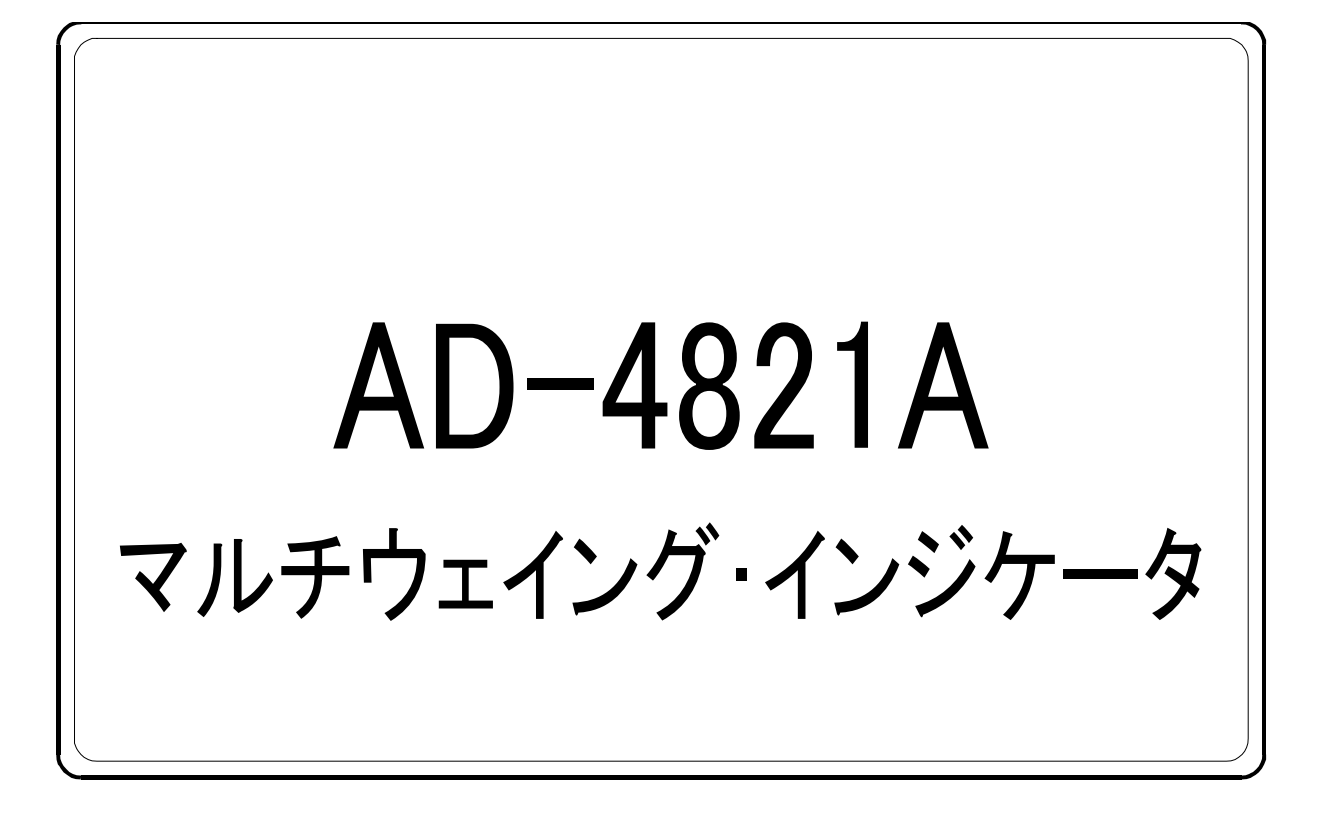

取扱説明書

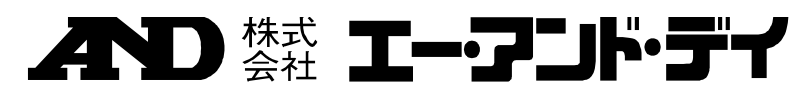

# 注意事項の表記方法

△熊

△轟

△逋

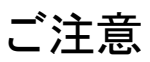

 $\oslash$  2004

# 目次

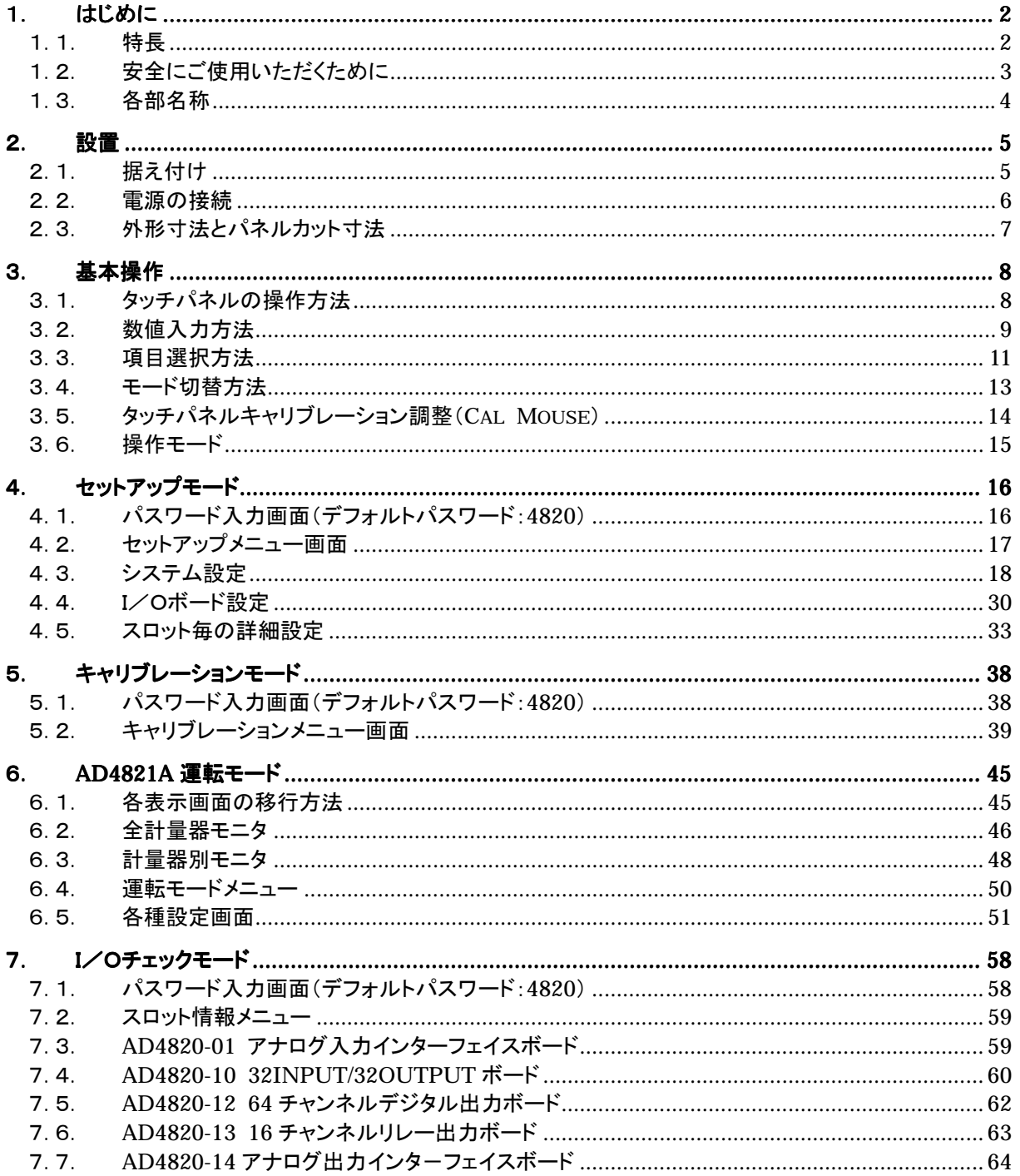

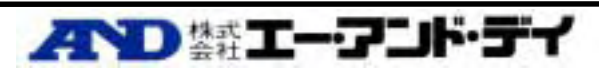

一つのユニットで最大 12 系統の計量器を独立して制御できます。計量に関する処理を本器 1 台に 集約できるためシステムの単純化が可能です。従来の1chインジケータを使用するよりもコストダ ウンが可能で、制御盤のダウンサイズをはかれます。

 $\bullet$ 

デジタル入出力信号をピン毎にユーザが必要な信号のみを選択でき、最小限の I/O でシステムを構 築できます。

■ PLC 2000 三菱社製の PLC の内部リレー、レジスタとシリアル通信による接続をおこないます。これにより定 量、定量前、落差、計量結果、投入開始、排出開始等のデータおよび信号を簡単に PLC よりコント ロールすることが可能になります。

- $\blacksquare$   $\blacksquare$   $\blacksquare$ 設置作業や配線チェック等の作業効率が向上します。
	- $W192 \times H144 \times D149$  mm.
- -

-

1.はじめに

1.1. 特長

-

-

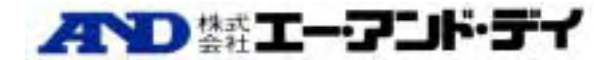

本器を安全にご使用いただくため、ご使用になる前に次の事項を必ずお読みください。

#### 接地

本器は必ず接地して使用して下さい。 接地はリアパネルの保護用接地端子 \ ̄ノ を大地に接続することにより行います。 また、接地線はモーターやインバータなどの動力機器とは別にして下さい。 接地をしないと、感電、発火、誤動作などの事故が発生する恐れがあります。

## 適切な電源ケーブルの使用

1.2. マンディー 1.2. マンディー 1.2. マンディー

電源ケーブルは、使用する電源電圧および電流に合ったものをご使用ください。耐圧の不足したケーブル を使用すると、漏電や発火などの事故が発生する恐れがあります。 また、電源ケーブルと端子台の接続は、圧着端子などを使用して確実に行ってください。

## ヒューズの交換

本器のヒューズは発火防止の目的で装着されています。

本器はさまざまな保護回路を装備していますので、内部の回路が正常な状態ではヒューズが切れること はありません。ヒューズが切れた場合は、雷のサージなどにより内部の回路が破損していることが考えら れます。ヒューズが切れた場合は、お客様自身で交換せず、弊社またはお買い上げ店までご用命くださ い。

## 水がかかる状態での使用

本器は防水構造ではありません。 ただし、フロントパネルに付属のパネルマウントパッキンを使用して制御盤に固定すれば、フロントパネル 面は IP65 相当の防滴構造になります。

## 可燃性のあるガス中での使用

発火の恐れがありますので、周囲に可燃性ガスがある環境では使用しないで下さい。

#### 機器の放熱

本器の過熱を防止するため、周辺の機器との間隔は十分あけて下さい。 また、本器の周辺の温度が使用温度範囲を超える場合には、ファンなどで強制的に冷却を行って下さい。

## カバーの取り外し

お客様自身によるカバーの取り外しは行わないで下さい。やむを得ずカバーを取り外す場合は、必ず電 源を切断した状態で行ってください。電源の切断は、本器の電源スイッチをオフにするだけでなく、電源ラ インの元を切断して下さい。

なお、感電のおそれがありますので、電源を切断してから 10 秒以内は、本器の内部に手を触れないでく ださい。

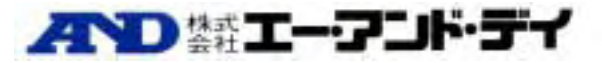

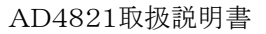

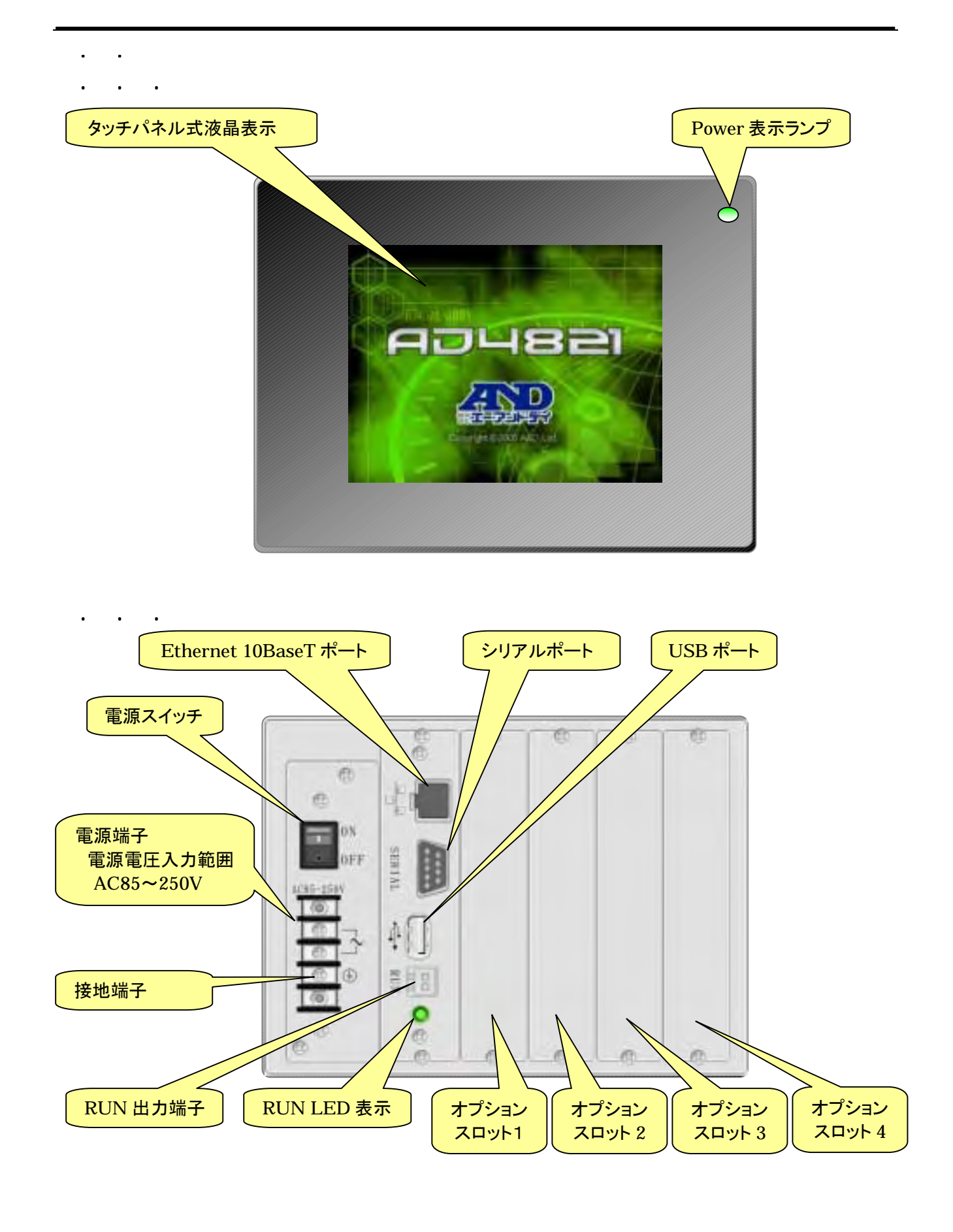

2.設置

2.1. 据え付け

本器の据え付け形態は、スライドレールによるパネルマウントです。

パネルマウントの際に、付属のパネルマウントパッキンを使用すれば、フロントパネルは IP65相当の防滴構造 となります。

なお、本器の上面に貼られている保護シートは、据え付け時の異物混入を防止するためのものです。 据え付けが完了したら剥がしてください。

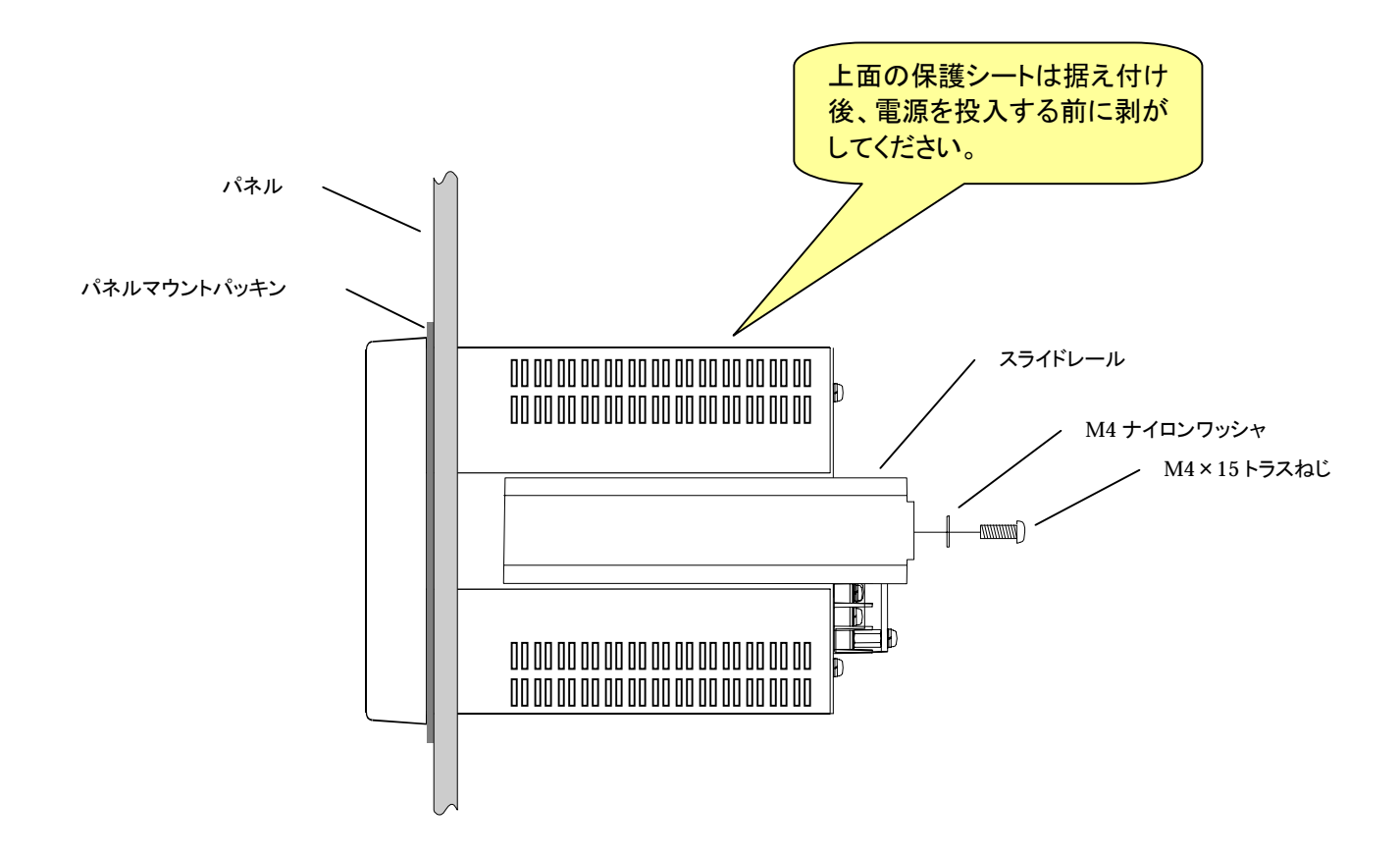

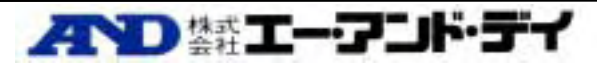

AD-4821の電源には安定した AC 85~250V、50Hz または 60Hz を使用してください。 電源ラインおよび接地ラインはノイズによる誤動作を防止するため、動力系(モーター、インバータ等)とは別に 配線してください。

なお、誤動作防止のほか感電事故防止のため、接地の配線は必ず行ってください。

電源を投入する前には、上面の保護シートが剥がされていることを確認してください。 保護シートを付けたまま通電すると、内部回路が加熱により破損する可能性があります。

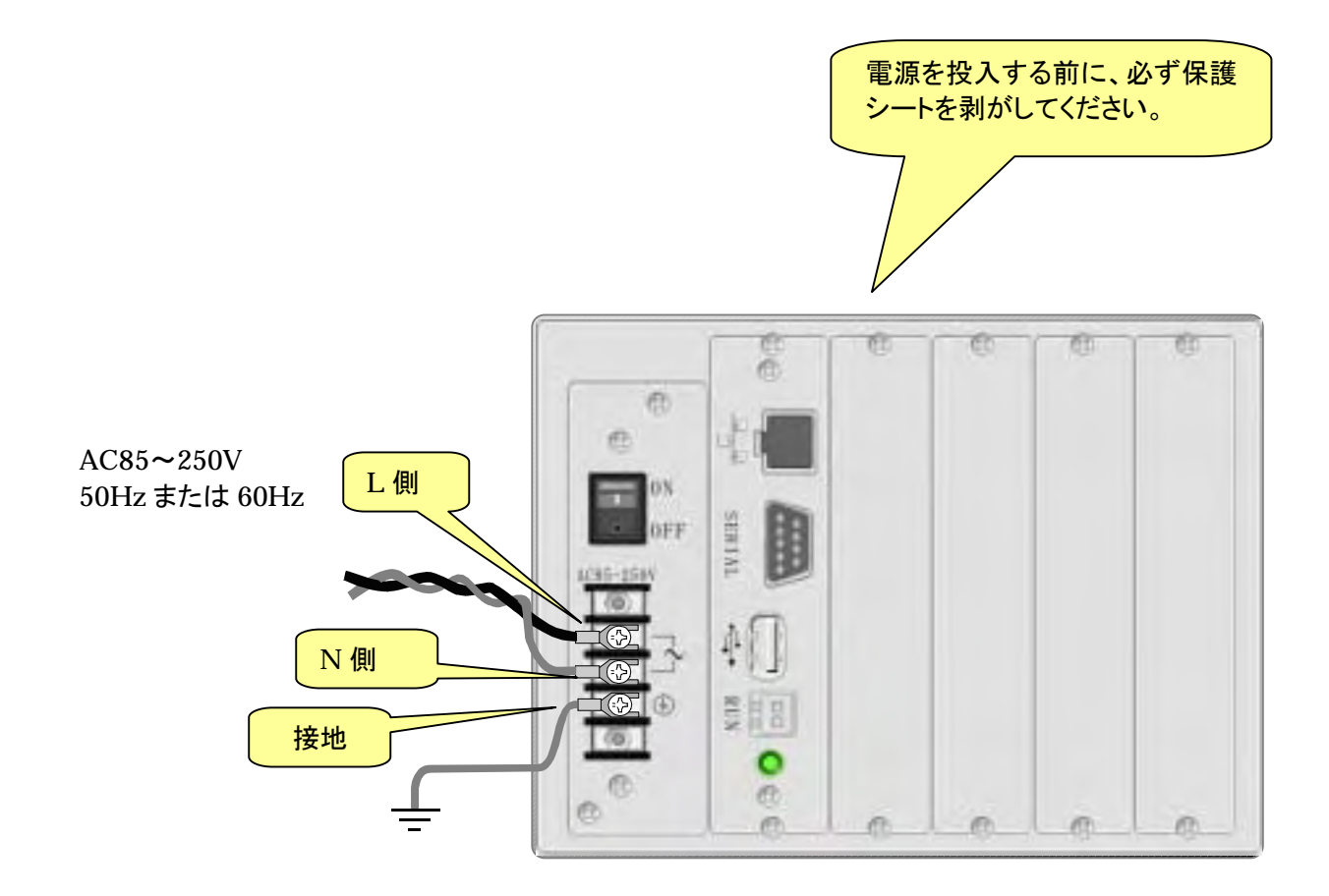

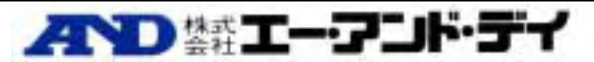

2.2. 電源の接続

 $2.3.1.1$ 

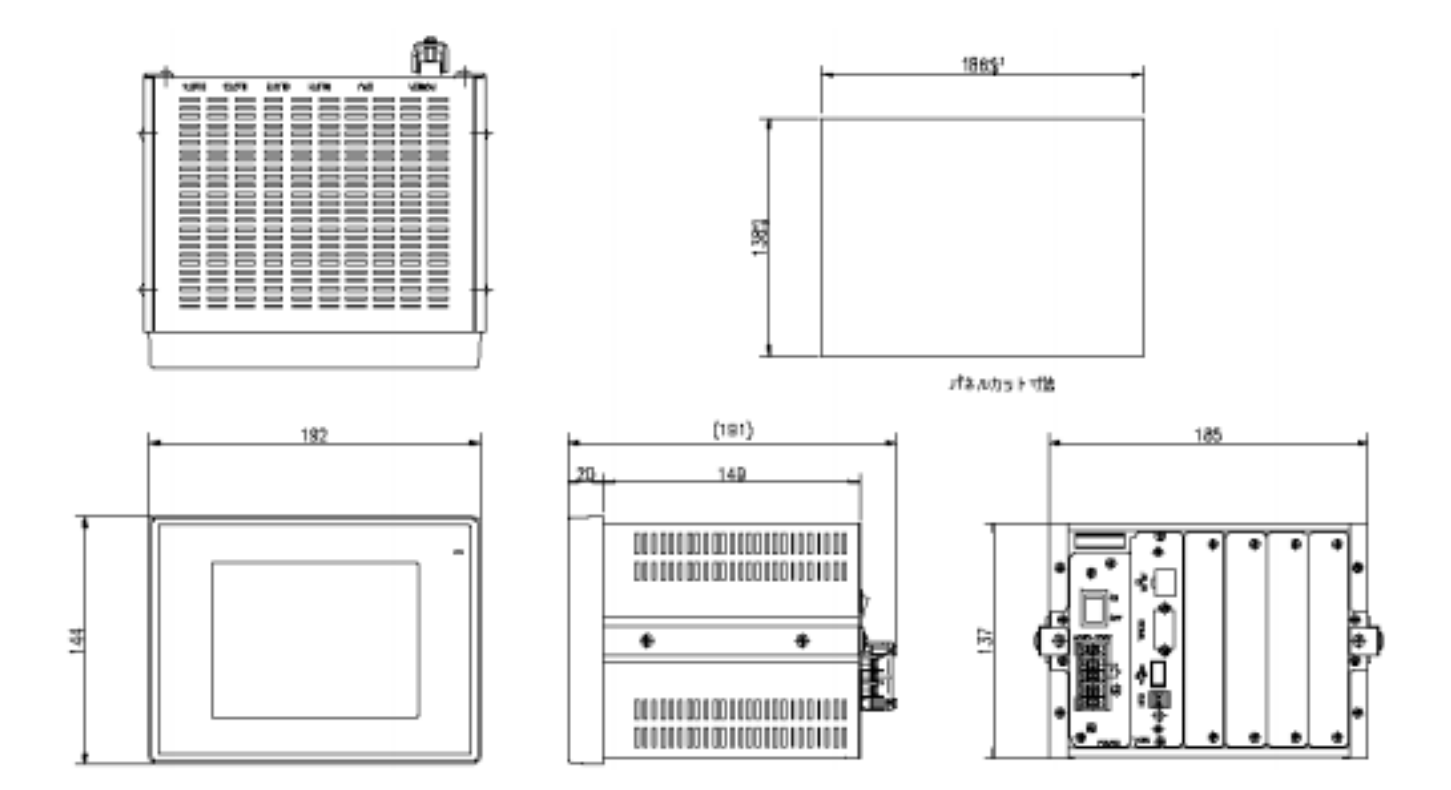

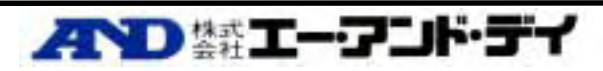

• 『タッチする』

3.1. タッチパネルの操作方法 タッチパネルの操作方法

3.基本操作

指で画面上を軽く押す動作です。画面上の設定項目を選択したり、「メニュー」、「<」、「>」ボタンな どを選択したりします。

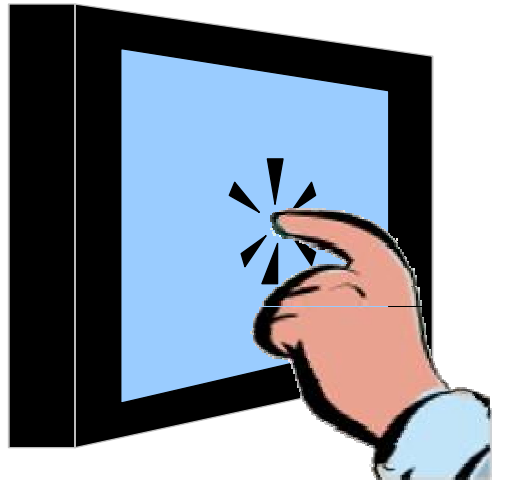

• 『ドラッグする』 指で画面上を軽く押したまま指を動かす動作です。

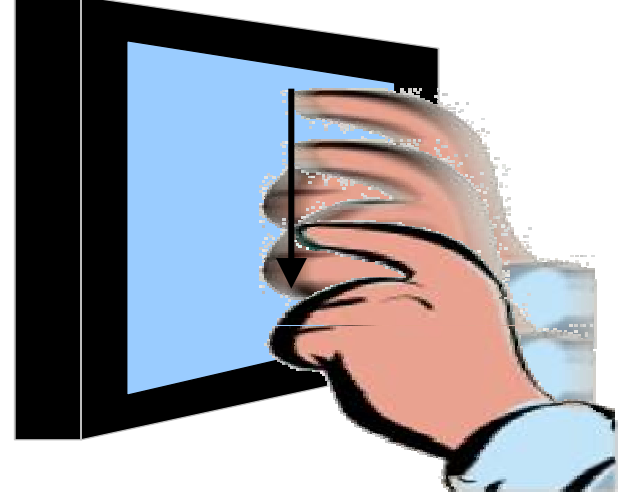

爪を立てたり、汚れた指でタッチパネル面を操作しないでください。パネル面を傷つける可能性があ  $\triangle$ ります。

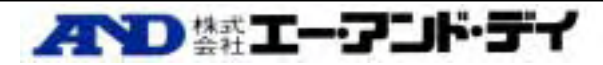

3.2. 数値入力方法 ① 入力したい項目をタッチする。

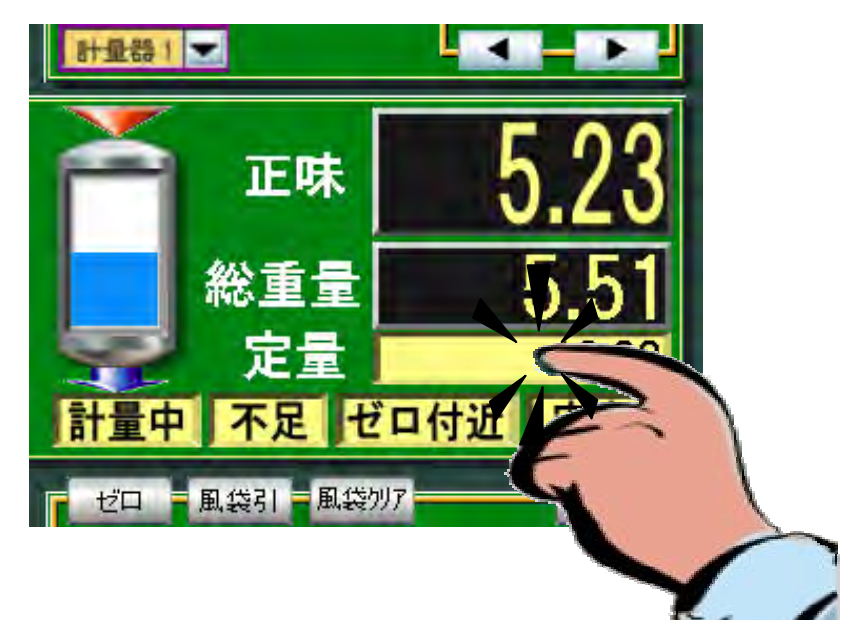

② 設定したい数値を入力し、「ENT」キーをタッチする。

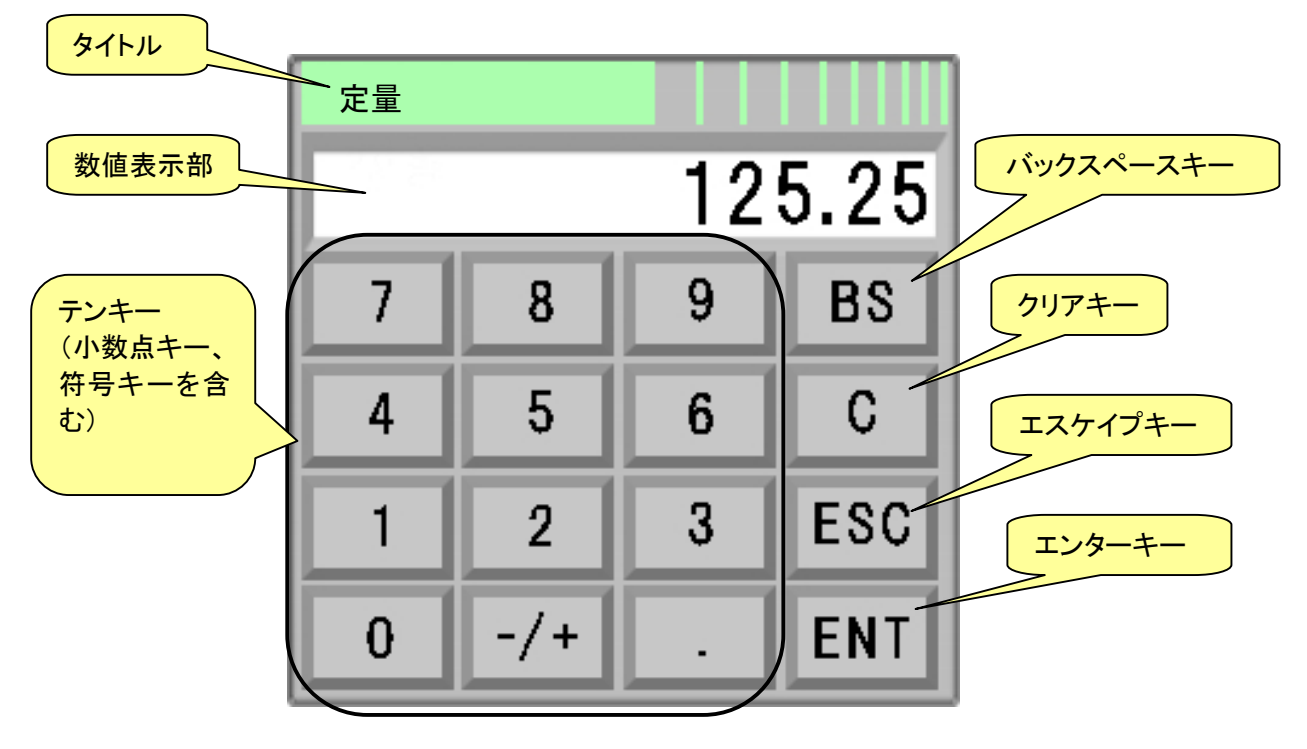

- - 上図テンキーパッドの機能について
	- タイトル
		- 入力項目名が表示されます。
	- 数値表示部 設定する数値が表示されます。テンキーパッドを開いたときには現在設定されている値が表 示されます。最初に入力した値が1桁目として表示されます。例えば,現在設定値が"123"と して、ソフトキーボードを開いてから最初に"5"を入力すると、数値表示部の表示は、"5"になり います。
	- テンキー(小数点キー、符号キーを含む)

今つ 禁エーアンド・デイ

テンキーで入力された値が数値表示部の値の後ろに追加されます。小数点以下の桁数がな い場合には小数テンキーは無効になります。

- バックスペースキー 数値表示部の右端の桁の数値を削除します。
- クリアキー 数値表示部の値を0にします。
- エスケープキー ソフトキーボードを閉じて、設定を無効にします。
- エンターキー テンキーパッドを閉じて、設定を確定します。

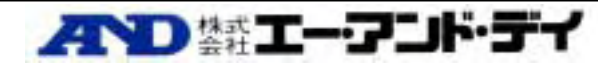

- 3.3. 項目選択方法 決められた一覧から必要な項目を選択する方法です。『██████████████████████████████ ます。
	- ① 入力したい項目をタッチする。

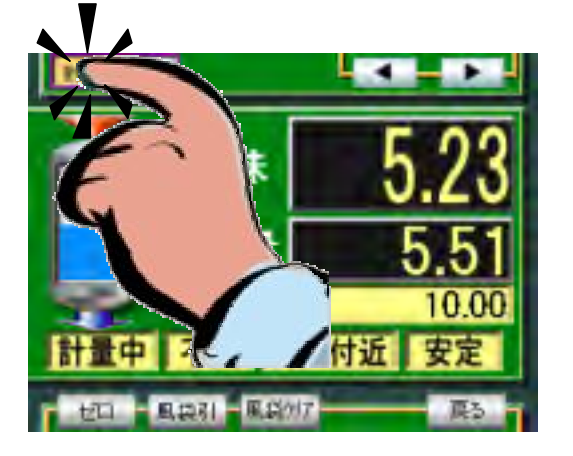

- ② プルダウンメニュー一覧あるいはリストメニュー一覧が表示されます。
	- プルダウンメニュー一覧

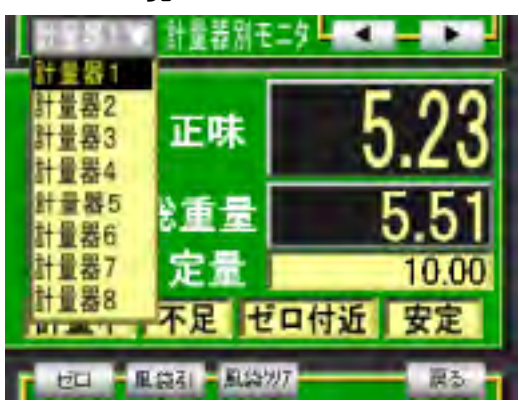

• リストメニュー一覧

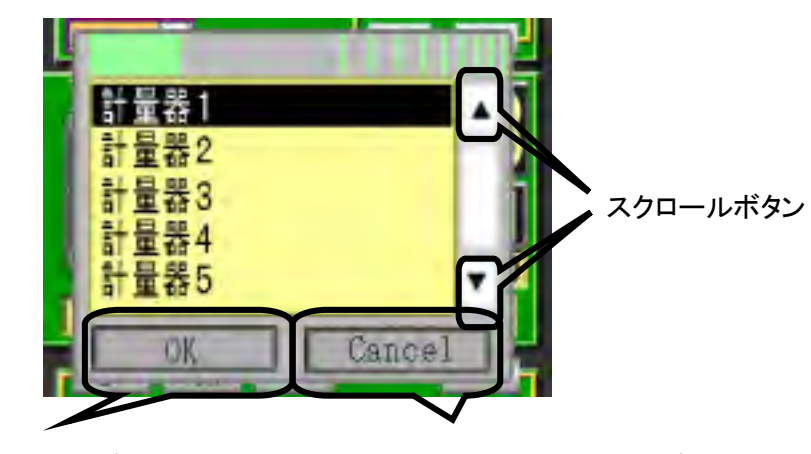

選択設定確定『OK』ボタン インスティン 選択設定『Cancel』ボタン

![](_page_12_Picture_11.jpeg)

- ③ プルダウンメニュー一覧の場合は、必要な項目をタッチすることで選択設定できます。リストメニュー 一覧の場合は、必要な項目をタッチし、つぎに『OK』ボタンをタッチすることで選択設定できます。
	- プルダウンメニュー一覧

![](_page_13_Picture_3.jpeg)

• リストメニュー一覧

![](_page_13_Picture_5.jpeg)

- 3.4. モード切替方法 • 本器は、動作状態に合わせてさまざまな「モード」があります。モードの切換えは、電源投入とタッチ パネル操作によりおこないます。
	- ① 電源投入後、下記画面が表示されます。この画面が表示されている間に左端上端を押した状態にす る。

![](_page_14_Picture_3.jpeg)

② 「運転モード」、「キャリブレーションモード」、「セットアップモード」、「I/O チェックモード」を切替える画面 が表示されます。起動したいモードを選択し「OK」ボタンを押してください。

![](_page_14_Picture_5.jpeg)

![](_page_14_Picture_6.jpeg)

## 3.5. タッチパネルキャリブレーション調整( **Cal Mouse**

実際のタッチ位置とボタン等の操作位置がずれてきた場合、その調整をおこなう機能です。 ① 『Cal Mouse』ボタンをタッチすると下記マウス調整画面が表示されます

![](_page_15_Picture_3.jpeg)

② 十字の交点をタッチしてください。

![](_page_15_Picture_5.jpeg)

③ 右側に十字の交点が表示されます。

![](_page_15_Picture_7.jpeg)

④ 『校正しました。』と表示され、プロジェクト選択画面に戻ります。

![](_page_15_Figure_9.jpeg)

![](_page_15_Picture_10.jpeg)

3.6. 操作モード

![](_page_16_Figure_1.jpeg)

- 運転モード 切り出し制御、設定、リアルタイムで運転の状態を監視するモードです。
- キャリブレーションモード 分銅調整等のキャリブレーション、計量機能の設定をおこなうモードです。
- セットアップモード 使用する I/O ボードの設定、周辺機器との接続設定、デジタル入出力のピン毎の機能設定等をおこ なうモードです。
- I/O チェックモード DIO チェック、A/D 値モニタ、D/A 出力値のチェックおよびモニタおこなうモードです。

![](_page_16_Figure_6.jpeg)

操作モードの状態遷移図

**AND 禁エーアンド・デイ** 

## 4.1. パスワード入力画面(デフォルトパスワード: パスワード入力画面(デフォルトパスワード:**4820**

- スワード人力 7 8 9 **BS** C 4 5 6  $\overline{2}$ 3 **ESC** 1  $\bf{0}$ ENT
- ① セットアップモードを起動すると、パスワード入力画面が表示されます

4.セットアップモード セットアップモード

- ② ここでパスワード(0~9 までの数値)を入力し、『ENT』キーをタッチします。
- ③ パスワードが認証確認できればセットアップメニューが表示されます。
- ④ パスワードが間違っていた場合、『パスワード入力』をタッチし、再度パスワードを入力してください。

![](_page_17_Picture_7.jpeg)

⑤ プロジェクト選択に戻りたい場合は、『ESC』ボタンをタッチ、右端下の『終了』ボタンをタッチしてくだ さい。

![](_page_17_Picture_9.jpeg)

![](_page_18_Picture_1.jpeg)

- システム設定 IP アドレス、シリアル、最大計量器数、PLC 等の設定をおこないます。
- - I/O ボード設定 I/O スロット毎の設定をおこないます。
- - 日付時刻設定 日付時刻設定をおこないます。

![](_page_18_Picture_5.jpeg)

![](_page_19_Picture_1.jpeg)

- IP アドレス
	- ① IF アドレス設定ボックスをタッチする。
	- ② IP アドレステンキーが表示されます。

③ 変更するアドレスをタッチすると背景色が変わります。次に、数字を設定する。 同様にして他のアドレス設定も①~③の方法で設定する。 確定する場合は、『ENT』キーをタッチする。

- ネットマスク IP アドレスの設定方法で、ネットマスクを設定してください。
- ゲートウエイ IP アドレスの設定方法で、ゲートウエイを設定してください。

![](_page_19_Picture_8.jpeg)

4.3.2. シリアルポート設定

![](_page_20_Picture_1.jpeg)

シリアルポートの設定を各選択ボックスより選択してください。

- プロトコル(RS232C/RS422/RS485)
- データビット(7/8)
- ボーレート(600/1200/2400/4800/7200/9600/14400/19200/38400/57600)
- ストップビット(1/2)
- パリティ(なし/偶数/奇数)

4.3.3. システム設定 **3**(最大計量器数)設定 (最大計量器数)設定

![](_page_20_Picture_9.jpeg)

● 最大計量器数(1/2/3/4/5/6/7/8/9/10/11/12)を設定してください。

![](_page_20_Picture_11.jpeg)

4.3.4. 接続 **PLC** 設定 **1** 

![](_page_21_Picture_2.jpeg)

- 接続 PLC の形式を選択してください。 未使用/三菱 QnA シリーズ
	- ① 未使用

メモリリンク機能を使用しない場合は、この設定にしてください。

- ② 三菱 QnA シリーズ シリアルポート推奨設定。
	- プロトコル: RS232C
	- データビット: 7
	- □ ボーレート:任意に選択 (600/1200/2400/4800/7200/9600/14400/19200/38400/57600)
	- □ ストップビット(1/2)
	- ロ パリティ(なし/**偶数**/奇数)

PLC 側のユニット設定は、下記設定にしてください。

- □ 通信方式 :専用プロトコル、アスキーモード、QnA フレーム 形式 4
- ネットワーク番号 :00h(固定)
- □ PC 番号 :FFh
- □ 局番号 :00h □ 自局番号 :00h

![](_page_21_Picture_17.jpeg)

![](_page_22_Figure_1.jpeg)

![](_page_22_Picture_2.jpeg)

- リレー情報
	- 『三菱 QnA シリーズ』選択時
		- 読出し先頭番号
			- 読出しをおこなう PLC 側の内部ユーザの内部リレー(M)先頭番号を設定します。
		- 読出し数

読出しをおこなう PLC 側の内部ユーザの内部リレー(M)数を16個単位(1ch)で設 定します。

(読出しなし/1ch分読出し/2ch分読出し/3ch分読出し/4ch分読出し/5ch分読出し/6 ch分読出し/7ch分読出し)

• 書込み数

書込みをおこなう PLC 側の内部ユーザの内部リレー(M)先頭番号を設定します。

• 書込み先頭エリア

書込みをおこなう PLC 側の内部ユーザの内部リレー(M)数を16個単位(1ch)で設 定します。

(書込みなし/1ch分書込み/2ch分書込み/3ch分書込み/4ch分書込み/5ch書込み /6ch分書込み/7ch分書込み/8ch分書込み/9ch分書込み/10ch分書込み/11ch分 書込み/12ch分書込み)

![](_page_22_Picture_15.jpeg)

4.3.6. 接続 **PLC** 設定 **3** 

![](_page_23_Picture_2.jpeg)

- レジスタ情報
	- 『三菱 QnA シリーズ』選択時
		- 書込み数

書込みをおこなう PLC 側の内部ユーザのデータレジスタ(D)先頭番号を設定しま す。

• 書込み先頭エリア 書込みをおこなう PLC 側の内部ユーザのデータレジスタ(D)数を設定します。 **. . .1.** 三菱社製 **QnA** シリーズ

• 読出しリレー(AD4821 ← PLC)

 $4.3.7.1.7.1.7.1$ 

![](_page_24_Picture_781.jpeg)

![](_page_24_Picture_2.jpeg)

45 計量器 6 投入スタート | パルス(1秒) | 読出し先頭番号+44

![](_page_25_Picture_800.jpeg)

AD 第エーアンド・デイ

![](_page_26_Picture_649.jpeg)

## ● 書込みリレー(AD4821 → PLC)

![](_page_26_Picture_650.jpeg)

![](_page_26_Picture_4.jpeg)

![](_page_27_Picture_665.jpeg)

**AYD 禁エーアンド・デイ** 

![](_page_28_Picture_663.jpeg)

AVD 特エーアンド・デイ

![](_page_29_Picture_664.jpeg)

AD 第エーアンド・デイ

![](_page_30_Picture_517.jpeg)

#### • 書込みレジスタ(AD4821 → PLC)

![](_page_30_Picture_518.jpeg)

**AYD 禁エーアンド・デイ** 

/64

4.4.1. スロット毎のボード設定 • 各I/Oスロットに装着するボードの機能選択設定をスロット毎におこないます。 同一機能の選択はおこなわないでください。

 $4.4.4.$  I/O  $\leq$  I/O  $\leq$  I/O  $\leq$  I/O  $\leq$ 

※ここで設定されたスロット毎のボード設定は、セットアップメニューの画面の『 ̄<sup>゜終了</sup> ̄』ボタンをタッ チし、セットアップモードを終了するときの保存されます。すべての設定が終了したら『 』ボタン で終了してください。

![](_page_31_Picture_125.jpeg)

- スロット番号 I/O ボード設定をおこなうことができるスロット番号を表示します。
- スロット別 I/O ボード設定ボックス 各I/Oスロットに装着するボードの機能を選択し設定します。 • I/O ボード別詳細設定ボタン
	- AD4820-01 以外のボードの関してのみ詳細設定をおこなうことができます。
- I/O ボード設定メニュー切替ボタン - 戻る - <br>||ボタンをタッチすることにより、I/O ボード設定メニューに戻ることができます。

![](_page_31_Picture_8.jpeg)

4.4.2. **I/O** ボードの選択種類

## ① 空き(未使用時)

ボードが未装着か、装着されていて使用しない場合はこの設定にしてください。

 $\Omega$  AD4820-01 No.1 L C 入力モジュールの 1ch~4chを使用する場合にこの設定にしてください。

## $\Omega$  AD4820-01 No.2

L\_C 入力モジュールの 5ch~8chを使用する場合にこの設定にしてください。

## $\omega$  AD4820-01 No.3

L\_C 入力モジュールの 9ch~12chを使用する場合にこの設定にしてください。

## $\overline{6}$   $\sim$   $\overline{7}$  AD4820-10 No.1, AD4820-10 No.2, AD4820-10 No.3

AD4820-10(標準ボード)を使用する場合は、No.1~No.2 の何れかの設定にしてください。同一種 類の項目は選択しないでください。

## $\mathcal{B} \sim \mathcal{D}$  AD4820-12 No.1, AD4820-12 No.2, AD4820-12 No.3

AD4820-12(DO64ボード)を使用する場合は、No.1~No.2の何れかの設定にしてください。同一種 類の項目は選択しないでください。

## ⑪~⑬ AD4820- AD4820-13 No.1、AD4820- AD4820-13 No.2、AD4820- AD4820-13 No.3

AD4820-13(RL16 出力ボード)を使用する場合は、No.1~No.2 の何れかの設定にしてください。同 一種類の項目は選択しないでください。

![](_page_32_Picture_15.jpeg)

I/O ボード機能選択方法

- スロットに挿入した I/O ボードの使用目的に合った項目を選択する。
	- ① 各スロットの設定ボックスをタッチする。

![](_page_33_Picture_4.jpeg)

② リストボックスが表示されたら、使用目的に合った項目をタッチし、『OK』ボタンをタッチす ることで設定できます。設定をおこなわない場合は、『Cancel』ボタンタッチしてください。

![](_page_33_Picture_6.jpeg)

![](_page_33_Picture_7.jpeg)

4.5. スロット毎の詳細設定

• AD4820-01 以外のボードに関してのみ詳細設定をおこなうことができます。

![](_page_34_Picture_2.jpeg)

## $AD4820-10$   $No.1~N_0.3$   $I/O$

使用目的に合った信号項目をピン毎に設定します。

![](_page_34_Figure_5.jpeg)

- 信号ピン番号 割付をおこなうことができるピン番号を表示します。
- 信号 ID 設定ボックス 信号 ID設定ボックスをタッチすることでテンキーが表示され、信号の ID を入力することにより使 用目的に合った信号を各ピンに割り付けることができます。信号 ID を設定すると、信号 ID に対 応した信号項目が表示されます。
- 信号項目設定ボックス 信号項目設定ボックスをタッチすることでリストボックスが表示され、使用目的に合った信号を各 ピンに割り付けます。
- 信号ピン切替ボタン 割付をおこなうことができるピン番号を切替えることができます。『 』ボタンで減少し、 『 』ボタンでピン番号が増加します。
- 入出力信号切替ボタン 入力信号ピンの設定と出力信号ピンの設定画面を切替えることができます。
- I/O ボード設定メニュー切替ボタン <mark>戻る 』</mark>Jボタンをタッチすることにより、I/O ボード設定メニューに戻ることができます。

不つ 禁エーアンド・5

![](_page_35_Figure_1.jpeg)

- 信号ピン番号 割付をおこなうことができるピン番号を表示します。
- 信号 ID 設定ボックス 信号 ID設定ボックスをタッチすることでテンキーが表示され、信号の ID を入力することにより使 用目的に合った信号を各ピンに割り付けることができます。信号 ID を設定すると、信号 ID に対 応した信号項目が表示されます。
- 信号項目設定ボックス 信号項目設定ボックスをタッチすることでリストボックスが表示され、使用目的に合った信号を各 ピンに割り付けます。
- 出力信号パルス時間幅設定ボックス 設定した出力信号が ON になったときの ON 時間を設定します。0.0 秒に設定した場合は、信号 の状態をそのまま出力します。
- 信号ピン切替ボタン

割付をおこなうことができるピン番号を切替えることができます。『 』ボタンで減少し、 『 』ボタンでピン番号が増加します。

- 入出力信号切替ボタン 入力信号ピンの設定と出力信号ピンの設定画面を切替えることができます。
- I/O ボード設定メニュー切替ボタン <mark>戻る </mark>』ボタンをタッチすることにより、I/O ボード設定メニューに戻ることができます。

## $AD4820-12$  **No.1~No.3 I/O**

AD4820-10 No.1~No.3 の出力ピン割付設定と同様に設定してください。

## $AD4820-13$  No.1~No.3 I/O

AD4820-10 No.1~No.3 の出力ピン割付設定と同様に設定してください。

![](_page_36_Picture_797.jpeg)

![](_page_36_Picture_2.jpeg)

![](_page_37_Picture_1055.jpeg)

AD 第エーアンド・デイ

![](_page_38_Picture_353.jpeg)

## 5.1. パスワード入力画面(デフォルトパスワード: パスワード入力画面(デフォルトパスワード:**4820**

① セットアップモードを起動すると、パスワード入力画面が表示されます

![](_page_39_Picture_83.jpeg)

5.キャリブレーションモード キャリブレーションモード

- ② ここでパスワード(0~9 までの数値)を入力し、『ENT』キーをタッチします。
- ③ パスワードが認証確認できればキャリブレーションメニューが表示されます。
- ④ パスワードが間違っていた場合、『 パスワード入力』パスワード入力』をタッチし、再度パスワ ードを入力してください。

![](_page_39_Picture_7.jpeg)

⑤ プロジェクト選択に戻りたい場合は、『ESC』ボタンをタッチ、右端下の『 』ボタンを タッチしてください。

![](_page_39_Picture_9.jpeg)

5.2. キャリブレーションメニュー画面 ロードセルの出力電圧と重量値を関係付ける操作、および計量器の基本的な定数の設定を選択して 設定・調整します。『 ままには 『 』、『 まままま』 』、『 ままままに 』 『 』各ボタンをタッチすることで各 設定・調整画面に移行します。

![](_page_40_Picture_2.jpeg)

- キャリブレーション情報 計量器毎にロードセルの出力電圧と重量値を関係付ける操作・調整を主におこないます。
- - 計量器情報1、計量器情報2 計量器毎に計量器の基本的な定数の選択および設定をおこないます。

![](_page_40_Picture_5.jpeg)

![](_page_41_Figure_1.jpeg)

- 調整計量器選択ボックス ボックスをタッチし、プルダウンメニューおよびリストメニュー一覧のからキャリブレーションをおこ なう計量器を選択することで調整をおこなう計量器を選択できます。
- 分銅校正 ゼロ調整ボタン 計量器のゼロ点を設定するボタンです。 スパン調整ボタン

計量器の感度を設定するボタンです。

- デジタルスパン校正 ゼロ点入力電圧値設定ボックス ゼロ点におけるロードセル出力(mV/V)をキー入力により設定します。 スパン入力電圧値設定ボックス ひょう量荷重におけるロードセル出力(mV/V)をキー入力により設定します。
- 調整計量器切替ボタン 調整をおこなう計量器を切替えることができます。『 ■ 』ボタンで減少し、『 ▶ 』ボタン で計量器 No.が増加します。
- キャリブレーションメニュー切替ボタン - <mark>戻る -</mark> 』ボタンをタッチすることにより、キャリブレーションメニューに戻ることができます。

![](_page_41_Picture_8.jpeg)

- **. . .1.** 分銅校正(分銅を使用するキャリブレーション)
	- 以下に分銅校正の手順の例を示します。
		- ① 調整計量器の選択
			- 調整計量器選択ボックス『<mark>』 ま+ 量 器 1 | マー</mark>』 あるいは調整計量器切替ボタン 』により、分銅調整をおこなう計量器を指定する。
		- ② ゼロ点校正

![](_page_42_Picture_6.jpeg)

分銅を載せない状態でゼロ調整ボタン『 』をタッチする。このとき、デジタルスパン 校正のゼロ入力電圧値(mV/V)も更新されます。

- ③ スパン校正
	- (1) 分銅荷重設定用ボックスをタッチすると、テンキーバッドが表示されます。

![](_page_42_Picture_10.jpeg)

(2) 分銅荷重値を入力し、『ENT』キーをタッチする。

![](_page_42_Picture_12.jpeg)

(3) スパン調整ボタン『 スパン調整 』をタッチする。このとき、デジタルスパン校正のスパン入 力電圧値(mV/V)も更新されます。

![](_page_42_Picture_14.jpeg)

**. . . 2.** 

以下にデジタルスパン校正の手順の例を示します。

① 調整計量器の選択

調整計量器選択ボックス『<mark>』 ま+ 量 器 1 | マー</mark>』 あるいは調整計量器切替ボタン 』により、分銅調整をおこなう計量器を指定する。

② ゼロ点校正

分銅を載せない状態でゼロ調整ボタン『 <mark>■ 世口調整 ■</mark>』をタッチする。

あるいは、ゼロ点入力電圧値設定ボックスをタッチし、ゼロ点におけるロードセル出力(m V/V)をキー入力により設定します。

![](_page_43_Figure_8.jpeg)

③ スパン校正

スパン入力電圧値設定ボックスをタッチし、ひょう量荷重におけるロードセル出力(mV/V)を キー入力により設定します。

![](_page_43_Figure_11.jpeg)

![](_page_43_Picture_12.jpeg)

5.2.2. 計量器情報 **1**  計量器の基本的な定数を計量器毎に設定します。

![](_page_44_Picture_2.jpeg)

- 計量器選択ボックス ボックスをタッチし、プルダウンメニューおよびリストメニュー一覧のから計量情報1の設定をおこ なう計量器を選択することで設定をおこなう計量器を選択できます。
- 計量情報設定ボックス

#### 計量機能

計量器のゼロ点を設定するボタンです。 選択項目:未使用/投入計量/排出計量

#### 最小目盛

重量値の最小目盛(飛び数)を選択し、設定します。 選択項目:1/2/5/10/20/50/100 ただし、選択項目表示は、小数点を加味した表示となります。

#### 小数点位置

重量値の小数点位置を選択し、設定します。

選択項目: 0/0.0/0.00/0.000/0.0000

#### 単位

重量値の単位を選択し、設定します。 選択項目:g/kg/t

#### ローパスフィルタ

ロードセル出力信号のばらつきを抑える機能です。 デジタルフィルタの遮断周波数を選択します。 選択項目: 11.0Hz/8.0Hz/5.6Hz/4.0Hz/2.8Hz/2.0Hz/1.4Hz/1.0 Hz/0.7Hz ひょう量

計量器のひょう量を設定します。

計量器切替ボタン

設定をおこなう計量器を切替えることができます。『 ■ 』ボタンで減少し、『 ▶ 』ボタン で計量器 No.が増加します。

• キャリブレーションメニュー切替ボタン r<mark> 戻る</mark> 』ボタンをタッチすることにより、キャリブレーションメニューに戻ることができます。

AND 獅エーアンド・ディ

5.2.3. 計量器情報 **2**   $5.4.1.4.$  The set of the set of the set of the set of the set of the set of the set of the set of the set of the set of the set of the set of the set of the set of the set of the set of the set of the set of the set of t 計量器選択ボックス・表示 **HOB1 +** 計量器情報2 重量幅 時間幅  $\begin{array}{|c|c|c|c|c|} \hline 0.10 & 1.00 \hline \end{array}$ 安定検出 せ uトラック OFF 計量器情報設定ボックステ"シ"タルヒステリシス ON  $0.20$  $\Box$ .00 リール時に4補正範囲 10.0 とっ捨正範囲 200 厚。 計量器切替ボタン キャリブレーションメニューへ戻る

• 計量器選択ボックス

ボックスをタッチし、プルダウンメニューおよびリストメニュー一覧のから計量情報1の設定をおこ なう計量器を選択することで設定をおこなう計量器を選択できます。

- 計量情報設定ボックス
	- 安定検出

安定検出重量幅、時間幅を設定します。

#### ゼロトラッキング機能

ゼロトラッキング機能の ON/OFF、重量幅、時間幅を設定します。

デジタルヒステリシス機能

デジタルヒステリシス機能の ON/OFF、重量幅、時間幅を設定します。

#### パワーオン時ゼロ補正範囲

電源投入時にゼロ補正をおこなう範囲をキャリブレーションでゼロ校正をおこなった点を中心 に、ひょう量に対する割合(%)で設定します。

たとえば、設定を 10.0%にすると、ゼロ校正点を中心に 10.0%の範囲のときパワーオン時 にゼロを自動にゼロ補正をおこないます。

#### ゼロ補正範囲

キャリブレーションでゼロ校正をおこなった点を中心に、ひょう量に対する割合(%)で設定し ます。

たとえば、設定を 2.0%にするとゼロ校正点を中心に 2.0%の範囲で『ゼロ』が受け付け可能 です。

• 計量器切替ボタン

設定をおこなう計量器を切替えることができます。『 ■ 』ボタンで減少し、『 ▶ 』ボタン で計量器 No.が増加します。

• キャリブレーションメニュー切替ボタン 『<mark>……<sup>戻る……</sup></mark>』ボタンをタッチすることにより、キャリブレーションメニューに戻ることができます。

## 外り 獅エーアンド・デイ

## . **AD4821A**

![](_page_46_Figure_2.jpeg)

**AD 禁エーアンド・デイ** 

6.2. 全計量器モニタ 電源を投入すると、セットアップモード-システム設定-最大計量器数に対応した全計量器モニタ画面が表示され ます。

![](_page_47_Figure_2.jpeg)

• 表示重量選択ボックス

ボックスをタッチし、リストメニュー一覧のから表示したい項目(総重/正味/定量)を選択すること で表示したい重量を表示することができます。

![](_page_47_Picture_5.jpeg)

![](_page_47_Picture_6.jpeg)

運転モードメニュー切替ボタン

『 』ボタンをタッチすることにより、運転モードメニューを表示することができます。

- 計量器毎の計量状態詳細画面切替ボタン <mark>』詳細</mark> 』ボタンをタッチすることにより、計量器毎の計量状態を表示した画面を表示する ことができます。
- 計量状態表示 計量器毎に計量器の状態(計量待/計量中/計量完了/排出中/排出完了)を表示します。
- 重量値選択項目表示

表示重量選択ボックスで選択された項目(総重量/正味/定量)を計量器毎に表示します。

• 総重量棒グラフ表示 計量器毎に総重量値を棒グラフで表示します。ひょう量で FULL、ゼロで空表示になります。

![](_page_47_Picture_14.jpeg)

6.2.1. 最大計量器に対応したモニタ表示 • セットアップモードで設定した最大計量器数が、『1』のとき、計量器別詳細表示と同一となりま す。

![](_page_48_Picture_2.jpeg)

● セットアップモードで設定した最大計量器数が、『2 から 8』のとき、ホッパーの表示が最大計量器 数分表示されます。

![](_page_48_Figure_4.jpeg)

● セットアップモードで設定した最大計量器数が、『9 から 12』のとき、ホッパーの表示がないデジタ ルメータのみの表示となります。

![](_page_48_Picture_91.jpeg)

![](_page_48_Picture_7.jpeg)

![](_page_49_Figure_1.jpeg)

定量に対して正味重量の比較状態(不足/正量/過量)を表示します。 ゼロ付近状態表示 総重量値がゼロ付近範囲の場合は『ゼロ付近』と表示します。 安定状態表示

総重量値が安定しているとき、『安定』と表示します。

![](_page_50_Picture_3.jpeg)

![](_page_51_Figure_1.jpeg)

- - 全計量器モニタ セットアップモード-システム設定-最大計量器数に対応した全計量器モニタ画面が表示されます。
- - 計量器別モニタ 計量器毎の計量情報モニタ画面が表示されます。
- -各種設定選択ボックス

6.4. 運転モードメニュー

- 計量器毎の切出し設定、タイマ設定、トレンドグラフ表示、コントラスト調整をおこなう画面が表示され ます。
	- 選択ボックスをタッチすると、メニュー一覧が表示されます。設定したい項目をタッチし、『OK』ボ タンをタッチすることで選択した画面が表示されます。ただし、同一項目を選択した場合は選択した 画面は表示されませんので、『 説定 』ボタンをタッチし、表示するようにしてください。また、今 表示している項目を設定した場合も『 <sup>設定 』</sup>『ボタンをタッチし、表示するようにしてください。

![](_page_51_Picture_7.jpeg)

不つ 獅エーアンド・デイ

■ バージョン情報表示ボタン AD4821Aのソフトウエアバージョン情報が表示されます。

- 6.5. 各種設定画面  $\mathbf{f}(\mathbf{f},\mathbf{f}) = \mathbf{f}(\mathbf{f},\mathbf{f})$ 計量器選択ボックス・表示11281 計量器別切出し設定 定量  $30.00$  $3.00$ 定量前 落差  $1.00$ 第2定量前  $7.00\,$ t" 叫付近  $1.00$ 渴量 3.00 足  $3.00$ ∍ 戻る 計量器切替ボタン 画面切替ボタン • 計量器選択ボックス
	- 計量器選択ボックス『<mark>』 ま† 軍器 1 マー</mark>」をタッチし、プルダウンメニューおよびリストメニュ ー一覧のから表示をおこなう計量器を選択することができます。
	- 計量器切替ボタン 表示をおこなう計量器を切替えることができます。『 』ボタンで減少し、『 』ボタン で計量器 No.が増加します。
	- 切替ボタン <mark>戻る</mark><br><sub>「</sub>尿る」</sup>』ボタンをタッチすることにより、運転モードメニューに戻ることができます。

![](_page_52_Picture_5.jpeg)

• 定量設定ボックス

小投入およびジョグは、正味重量値が'定量値-落差'になった時点で終了します。

- 定量前設定ボックス 中投入は、正味重量値が'定量値-定量前'になった時点で終了します。
- 落差設定ボックス 小投入およびジョグは、正味重量値が'定量値-落差'になった時点で終了します。 • 第2定量前設定ボックス
	- 大投入は、正味重量値が'定量値一第2定量前'になった時点で終了します。

![](_page_53_Figure_6.jpeg)

• ゼロ付近

投入計量をおこなう計量器の排出は計量値がこの設定値以下になってから排出終了タイマ経過 後に排出を終了(排出信号をOFFにする)します。

排出計量をおこなう計量器は、電源オン時および計量終了時に残量をチェックし、この零付近設 定値以下であれば補充動作をおこないます(また排出計量開始時にも残量と定量値が比較され 補充動作がおこなわれます)。

• 過量

正味重量値がここで設定される値を越える(正味重量値>設定)場合、過量メッセージが表示さ れます。

• 不足 正味重量値がここで設定される値未満(正味重量値<設定)場合、不足メッセージが表示されま す。

![](_page_53_Picture_13.jpeg)

![](_page_54_Figure_1.jpeg)

• 計量器別切出し設定の計量器選択ボックス、計量器切替ボタン、切替ボタンと同一機能です。

![](_page_54_Figure_3.jpeg)

- 投入開始待時間(単位:秒) 投入計量をおこなう計量器は全体の工程が計量中になってから、このタイマ経過後に実際に計 量を開始します。
- 判定時間(単位:秒) 小投入信号OFF後、この時間が経過してから過不足の判定をおこないます。(補投入動作がお こなわれるように設定されていると、この時間経過後に不足であるなら補投入を開始します。)
- 投入監視時間(単位:秒) 計量が開始されてから、この設定時間経過しても計量が終了しない場合は、計量時間遅滞とな り『計量時間遅滞』出力が ON します。

**AYD 禁エーアンド・デイ** 

![](_page_55_Figure_1.jpeg)

- 排出開始待時間(単位:秒) 計量状態が排出中になってから、このタイマ経過後に実際に排出を開始します。
- 排出監視時間(単位:秒) 排出を開始してから、この設定時間経過しても排出が終了しない(ゼロ付近が ON しない)場合は、 『排出時間遅滞』となり『排出時間遅滞』出力が ON します。
- 排出弁全閉待時間(単位:秒) 計量器の排出は総重量が零付近以下になってから、この設定時間の経過を待って排出完了 (排出中のOFF)となります。

![](_page_56_Figure_1.jpeg)

• 計量器別切出し設定の計量器選択ボックス、計量器切替ボタン、切替ボタンと同一機能です。

![](_page_56_Figure_3.jpeg)

- 大投入比較禁止時間(単位:秒) ゲートの振動等により誤った比較(正味重量値と第二定量前)をしないようにする為のもので、 大投入信号がON後はこの時間が経過しないと比較(正味重量値と第二定量前)をおこないま せん。
- 中投入比較禁止時間(単位:秒) ゲートの振動等により誤った比較(正味重量値と定量前)をしないようにする為のもので、大投 入信号が OFF 後はこの時間が経過しないと比較(正味重量値と定量前)をおこないません。
- 小投入比較禁止時間(単位:秒) ゲートの振動等により誤った比較(正味重量値と落差)をしないようにする為のもので、中投入 信号が OFF 後はこの時間が経過しないと比較(正味重量値と落差)をおこないません。

![](_page_57_Picture_1.jpeg)

![](_page_57_Picture_2.jpeg)

6.5.5. コントラスト調整

![](_page_58_Picture_1.jpeg)

**『 戻る 』**ボタンをタッチすることにより、運転モードメニューに戻ることができます。

![](_page_58_Picture_3.jpeg)

ソフトウエアのバージョン情報を表示します。

6.5.6. バージョン情報表示

• 閉じるボタン

バージョン表示を終了し、ウインドウを閉じます。LCD表示のコントラストを調整することができま す。

![](_page_58_Picture_7.jpeg)

- 7.I/Oチェックモード I/Oチェックモード  $\frac{7}{20}$ ① モデルを起動すると、パスワード入力画面が表示されます。 · ド入力 | | | | | | | 9 **BS**  $\overline{1}$ 8 5 6 C 4  $\mathbf{I}$  $\overline{2}$  $\overline{3}$ ESC 0 ENT| ② ここでパスワード(0〜9 までの数値)を入力し、『ENT』キーをタッチします。 ③ パスワードが認証認識できればスロット情報メニューが表示されます。 **④ パスワードが間違っていた場合、『 パスワード入力 ♪ パスワード入力』をタッチし、再度パスワードを** 入力してください。 E 4 AD4320 パスワード画面を開くCHECK チェックモデルを終了し バスワードメカ プロジェクト画面へ移 行します。
	- <u>⑤</u> プロジェクト選択にもどりたい場合は、『ESC』ボタンをタッチ、右端下の『■ 終 | | | | ボタンを タッチしてください。

![](_page_59_Picture_3.jpeg)

7.2. スロット情報メニュー AD4820 に実装される各ボードのボード名が表示されます。ボードが実装されない時は『非実装』で表 示されます。

![](_page_60_Picture_2.jpeg)

- 黄色い画面を見てボードを確認し、右の『 CHEČK 』ボタンを押すとチェック画面が表示されます。
- チェックモードを終了して選択画面に戻る時は『▂<u>▓</u>└▁\_』ボタンを押します。

## AD4820-01

スロットに AD4820-01 が実装られた時表示される画面です。

![](_page_60_Figure_7.jpeg)

- $\bullet$  チャンネル画面 各チャンネルに入力されるアナログ信号を mV/V で変換して出力すします。 入力モジュール 4 チャンネル対応です。
- $\bullet$ スロット情報メニュー切替ボタン <mark>ー 戻る ―</mark>」ボタンを押すことにより、スロット情報メニューに戻ることができます。

![](_page_60_Picture_10.jpeg)

## $AD4820-10$  32INPUT/32OUTPUT

## 7.4.1. **DI32 CHECK**

スロットに AD4820-10 ボードが実装された時表示される画面です。 32 個のデジタル入力及びパルス入力も確認することができます。

![](_page_61_Figure_4.jpeg)

- 点燈ランプ 32 個のデジタル入力に対して点燈する画面です。
- パルス入力 入力される信号の周波数が表示されます。
- $\bullet$  カウンタ 入力される信号のカウンタ値が表示されます。
- $\bullet$  DO32 画面に移動 r < set interest in the UT(DI32)画面が表示し、 → set interval interval interval interval interval interval interval i よりデジタル OUTPUT(DO32)画面が表示されます。
- $\bullet$ スロット情報メニュー切替ボタン <u>戻る</u><br><mark>戻る </mark>』ボタンを押すことにより、スロット情報メニューに戻ることができます。

![](_page_61_Picture_10.jpeg)

## 7.4.2. **DO32 CHECK** DO32 CHECK に移動する時に表示される画面です。 32 個のデジタル信号を入力するスイッチがあります。

![](_page_62_Figure_2.jpeg)

● 入力スイッチ デジタル信号を入力するスイッチです。1 回押すと ON になってもう 1 回押すと OFF になります。

![](_page_62_Picture_4.jpeg)

- DI32 画面に移動 <mark>』 <</mark> 』をおすことによりデジタル INPUT(DI32)画面が表示し、『 ▶ 』ボタンを押すこ とによりデジタル OUTPUT(DO32)画面が表示されます。
- $\bullet$  スロット情報メニュー切替ボタン **『 戻る 』**ボタンを押すことにより、スロット情報メニューに戻ることができます。

![](_page_62_Picture_7.jpeg)

## ... **AD4820-12** 64

64 個のデジタル信号を入力するスイッチがあります。

![](_page_63_Picture_83.jpeg)

● 入力スイッチ デジタル信号を入力するボタンです。1 回押すと ON になってもう 1 回押すと OFF になります。

![](_page_63_Picture_5.jpeg)

● スロット情報メニュー切替ボタン - 戻る - ||<br>ボタンを押すことにより、スロット情報メニューに戻ることができます。

![](_page_63_Picture_7.jpeg)

# . . AD4820-13 16 16 チャンネルのリレー出力を確認することができます。

![](_page_64_Picture_2.jpeg)

● リレーON スイッチ リレーを ON/OFF します。1 回押すと ON になってもう 1 回押すと OFF になります。

![](_page_64_Picture_4.jpeg)

 $\bullet$ スロット情報メニュー切替ボタン 『 』ボタンを押すことにより、スロット情報メニューに戻ることができます。

![](_page_64_Picture_6.jpeg)

![](_page_65_Figure_1.jpeg)

- チャンネル番号 8 チャンネルのチャンネル番号を表します。
- モジュール名 AD4820-14 ボードに実装されたモジュールの種類が表示されます。
- 入力窓 黄色い画面を押すと数値入力画面が表示されます。

![](_page_65_Picture_140.jpeg)

- $\bullet$  単位
	- モジュールに合わせる入力数値の単位が右の画面に表示されます。 OP-15 は 4-20mA、OP-16 は 0-10V 入力です。
- $\bullet$  スロット情報メニュー切替ボタン - 戻る |<br>|ボタンを押すことにより、スロット情報メニューに戻ることができます。

![](_page_65_Picture_9.jpeg)